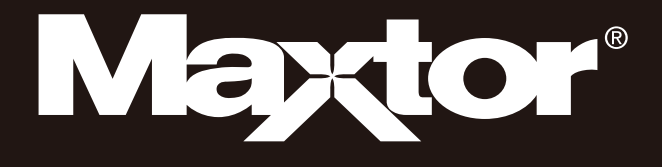

# D3 Station

USER MANUAL

External Hard Drive

D3 Station

## **Read Me First**

#### **About this Manual**

Your product comes with a quick start guide and a user's manual.

Following the instructions and precautions of this manual will ensure easier and more enjoyable use of your D3 Station External Hard Drive.

#### **Quick Start Guide**

A start guide is provided with the purchase of D3 Station External Hard Drive. The quick start guide explains product components and provides simple instructions on how to install the product.

#### User's Manual

The User's Manual contains detailed information about features and instructions on using your D3 Station External Hard Drive.

#### **Using this Manual**

Carefully read and understand the "Handling Precautions" section before using the product. Failure to follow all the instructions as outlined in the Handling Precautions section could result in damage to you or to your D3 Station External Hard Drive.

■ Refer to the Troubleshooting section first if you experience a problem with the product.

#### **Icon Guide**

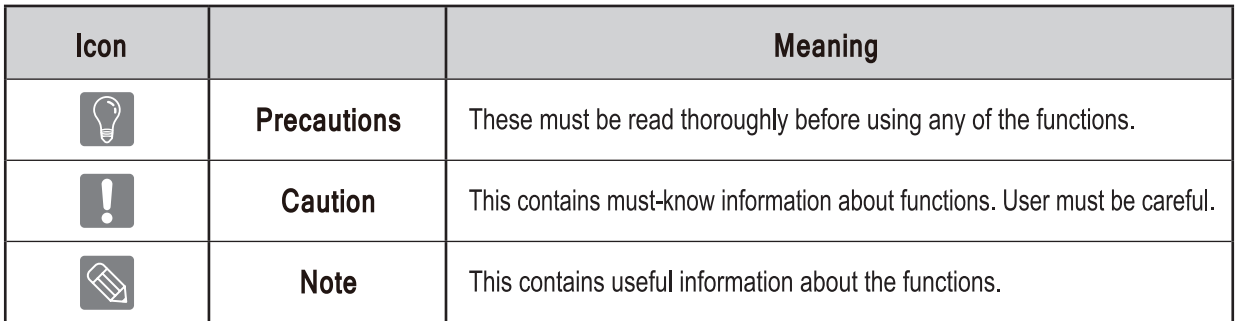

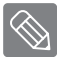

Software and user's manuals are available for download at the Maxtor Hard Drive website (http://maxtor.seagate.com). The content of this User's Manual may change without prior notice for product improvement purposes.

## **Handling Precautions**

The following information serves to ensure user's safety and prevent damage to user's properties. Carefully read the information provided and use your product correctly.

### **Installation Related**

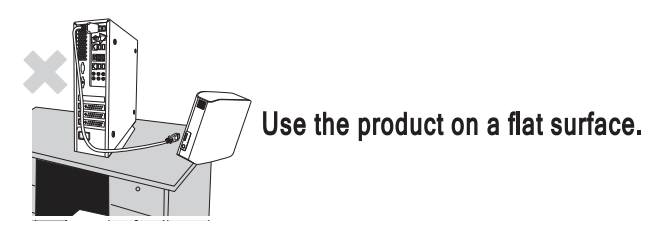

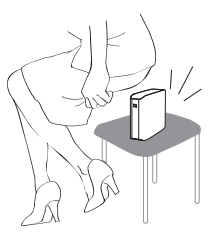

#### Do not sit on the product and do not place a heavy object over the product.

Product case or connector can be damaged and may cause a break down.

### **Data Cable Usage**

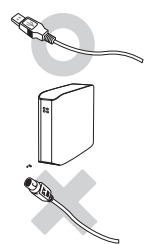

#### Standardized data cable This may increase the wrong operation and may cause a malfunction.

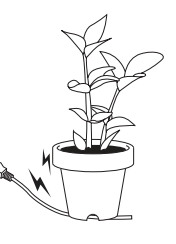

#### Do not severely bend the data<br>cable and do not place a heavy object over the data cable.

If the data cable is damaged, it may cause a malfunction.

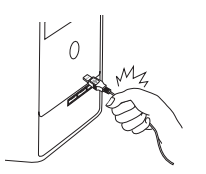

#### Do not unplug the data cable by severely pulling the cable. This may damage connector on the product

and may cause a problem with the product.

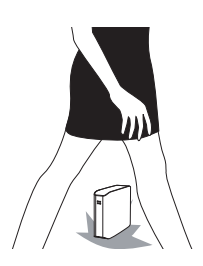

#### **Shock**

The external drive is very portable and you may easily drop it. Take care not to drop and tip the product while carrying the external drive. If you make an impact on the external drive, it may cause bad sectors on the disk. Bad sectors can cause various and potentially read/write errors.

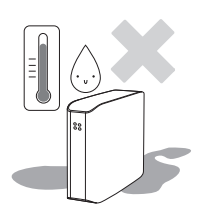

#### **Humidity**

If you use the product in places exposed to humidity, it may danger of electric shock. In addition, prolonged exposure to moisture can corrode various parts and components.

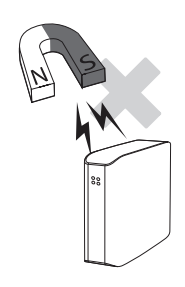

#### **Magnets**

Magnetic objects can cause various types of damage to the External Hard Drive, including data damage. Keep magnets and magnetic objects away from the external drive.

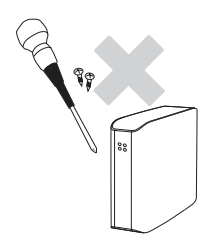

### **Disassembly and Label Removal**

For repair, please visit the designated (maxtor) customer service center. Unauthorized disassembly, repair, or reform of the product and unauthorized removal of the labeling will void your warranty.

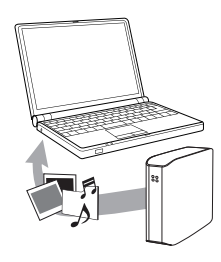

### **Always Backup your Important Data**

The external drive manufacturer does not guarantee data stored in the external drive and will not assume responsibility for any mental or material damage incurred during data recovery.

• Backup : Storing the original and a copy on two or more separate and accessible storage media.

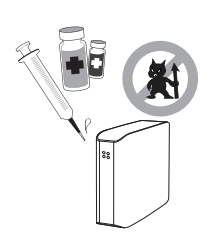

### **Regular Virus Scanning**

Frequently scan the device for viruses and protect the external drive from virus infection.

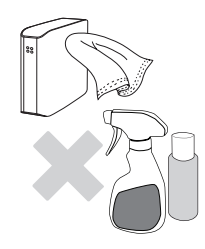

#### **Cleaning the product**

Never use cleaning fluid or similar chemicals. Do not spay cleaner directly on the product. It may cause discoloration and deformation of the product.

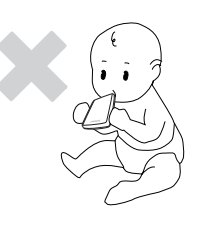

### **Custody Related**

Keep the product and accessories out of the reach of children. It may cause personal injuries and problem.

#### 1MB=1,000,000bytes / 1GB=1,000,000,000bytes / 1TB=1,000,000,000,000bytes

Actual accessible capacity may vary from advertised capacity due to formatting and partitioning of the hard drive, as well as due to your computer's operating system.

This device is not intended for use in the direct field of view at visual display workplaces. To avoid incommoding reflections at visual display workplaces this device must not be placed in the direct field of view.

## **Table of Contents**

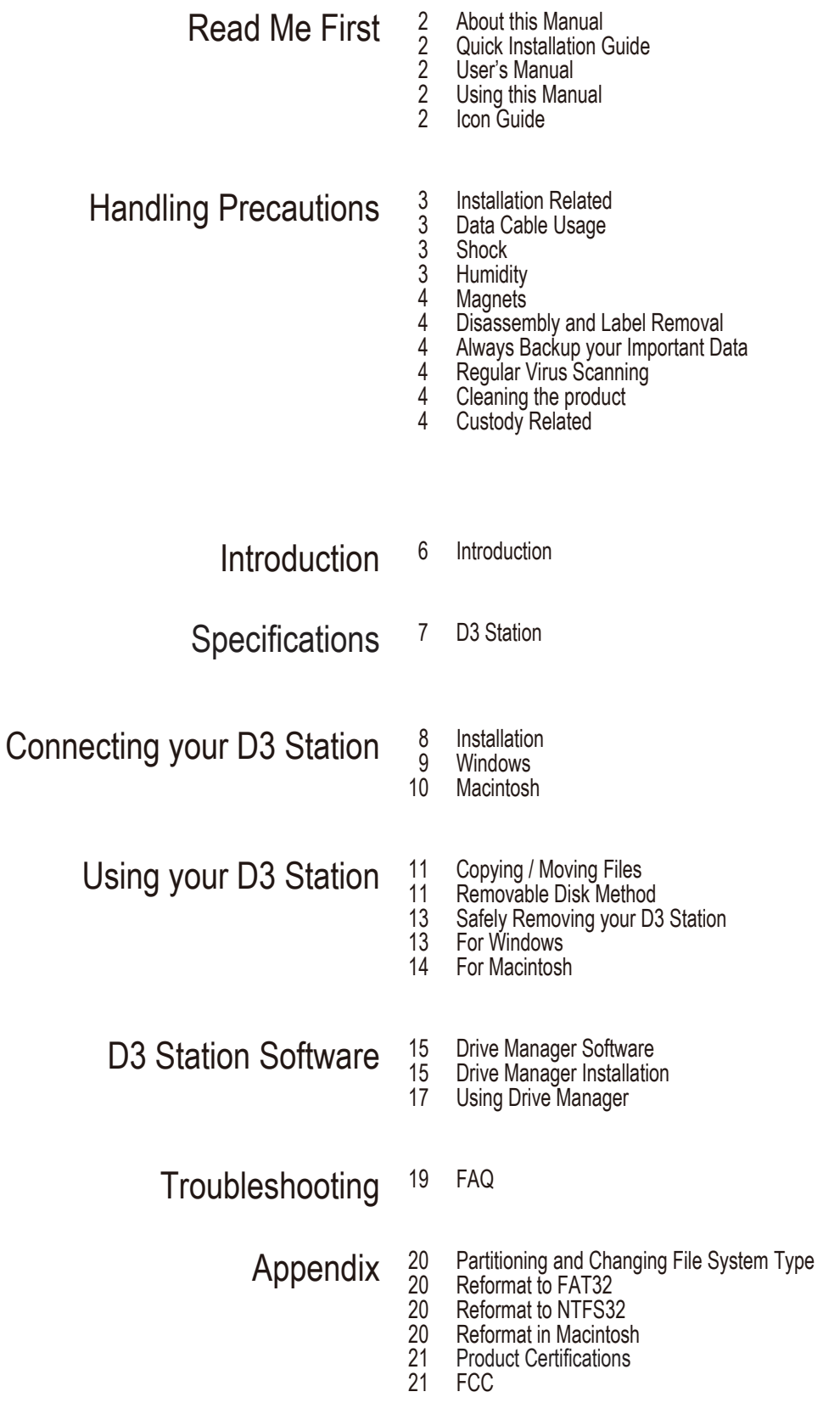

## **Introduction**

The D3 Station External Hard Drive is a high-performance external hard drive that supports USB 2.0 and USB 3.0. Unlike conventional desktop disk drives, The D3 Station External Hard Drive makes it possible for you to instantaneously add greater storage capacity to your system without having to take the computer apart.

This means that your D3 Station External Hard Drive comes fully partitioned and formatted for your use and you can instantly access to the drive by simply plugging it into your computer through a USB port.

The D3 Station comes with Drive Manager which is a Windows-based integrated-management software that allows the convenient use of External Hard Drives.

Drive Manager supports various functions including auto backup, file / folder security, drive diagnostic, partition setup.

D3 Station 2TB : HX-D201TDB/GM D3 Station 3TB : HX-D301TDB/GM D3 Station 4TB : HX-D401TDB/GM D3 Station 5TB : HX-D501TDB/GM

### **Specifications** (D3 Station)

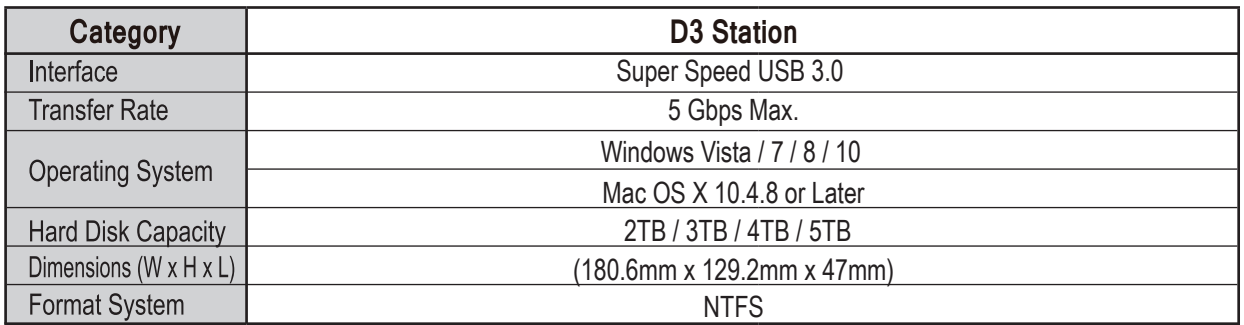

### **System Requirements**

- PC : Windows Vista / 7 / 8 / 10
- Macintosh: Mac OS X 10.4.8 or Later
- Upgrade your operating system to the latest version to enjoy better performance and reliability. ò.

#### **Components**

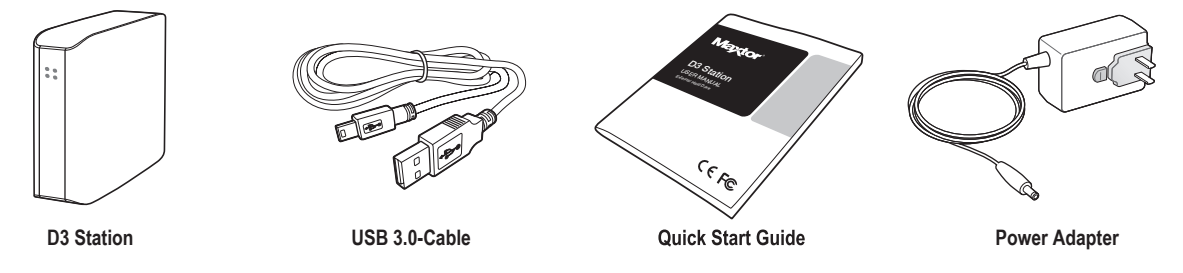

When you purchase a D3 Station External Hard Drive, make sure that all components have been included in your product package.

#### **Overview**

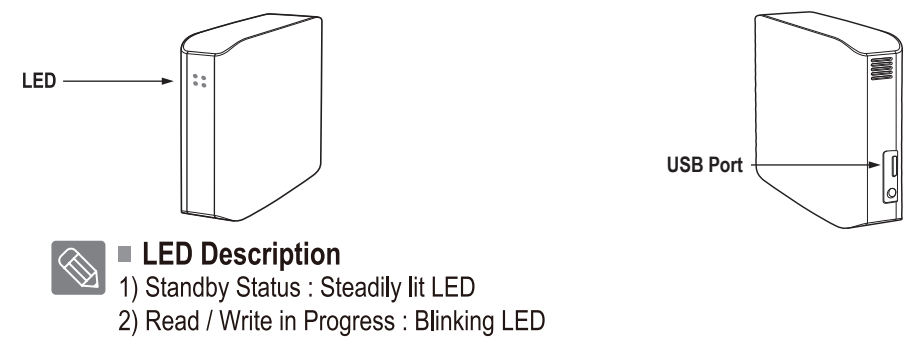

> To use the Hard Drive at its Maximum speed, you need a PC or a Host Card that supports USB3.0 interface

## Connecting your D3 Station

#### **Installation**

Verify that the computer meets the minimum system requirements as outlined in System Requirements. Insert the USB cable to the desktop/laptop computer as shown in Figures 3 and 4:

• **Figure 3.** Connecting to a Desktop Computer

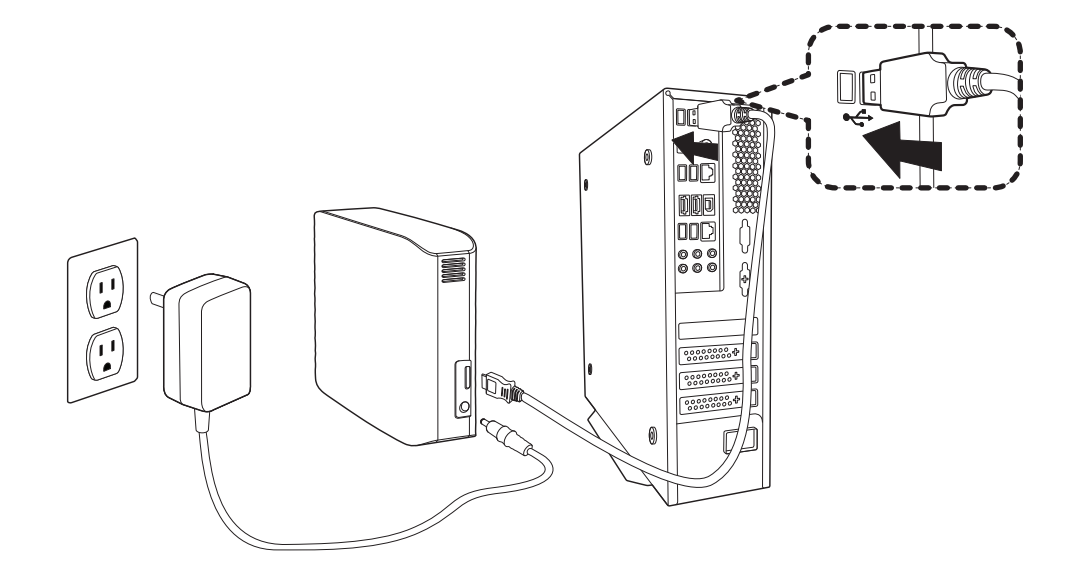

• **Figure 4.** Connecting to a Laptop Computer

![](_page_7_Picture_7.jpeg)

> To use the Hard Drive at its maximum speed, you need a PC or a Host Card that supports USB 3.0 interface.

#### **Windows**

When you connect D3 Station External Hard Drive to the computer a small icon will appear in the system tray at the lower right corner of the screen.

• Figure 5. System Tray indicating an external device

![](_page_8_Picture_4.jpeg)

The operating system will recognize and display "Maxtor" drive under "My Computer."

• Figure 6. In the Windows Explorer, you will see a new Maxtor drive

![](_page_8_Picture_7.jpeg)

You are now ready to use the Maxtor D3 Station External Hard Drive.

#### **Macintosh**

Connect your D3 Station External Hard Drive to the computer. Your Macintosh operating system will then generate a Maxtor drive icon.

• Figure 7. Macintosh External Hard Drive connection icon

![](_page_9_Picture_4.jpeg)

After clicking the Maxtor icon, the following folder will appear.

#### • Figure 8. Macintosh Folders

![](_page_9_Picture_7.jpeg)

![](_page_9_Picture_8.jpeg)

You are now ready to use the Maxtor D3 Station External Hard Drive. (Software included with your D3 Station External Hard Drive does not support the Mac operating environment.)

![](_page_9_Picture_10.jpeg)

Maxtor provides NTFS for Mac Driver which can be used to write data on NTFS-format External Hard Drives on Mac OS. NTFS for Mac Driver can be downloaded from the Maxtor website. (http://maxtor.seagate.com)

## Using your D3 Station

#### **Copying / Moving Files**

Now that you have successfully installed your new D3 Station External Hard Drive, you can copy or move files or whole folders from your new D3 Station to your computer and vice-versa.

It is important to understand the difference between Copy and Move.

Copy : is to make a duplicate folder or file and store it so that you have two copies. Move: is to take a folder or file from one location and put it into another.

WHEN YOU MOVE A FOLDER OR FILE, YOU NO LONGER HAVE A BACKUP COPY.

Copy and paste files from the computer to the D3 Station External Hard Drive (Removable Disk Method).

#### **Copying / Moving Files**

For the purposes of this manual, we will make a copy of the Temp folder on the C drive of your computer and copy it to the D3 Station External Hard Drive.

From the Windows Desktop click: Start  $\rightarrow$  Programs  $\rightarrow$  Accessories  $\rightarrow$  Windows Explorer

![](_page_10_Picture_11.jpeg)

![](_page_10_Picture_12.jpeg)

From the Windows Explorer, you will see various drive letters; A, C, your C drive is your local Hard Drive. D3 Station will most likely be the E drive however, it could be any drive letter. For the purposes of this manual, we will assume that D3 Station is the E drive. As well, for practice copying folders and files, we will copy the Temp folder onto D3 Station.

From the Windows Explorer screen: **Click Local Disk C** From the right-hand pane: Right-click the Temp folder  $\rightarrow$  Click Copy

- ● ● ▶ Computer ▶ Windows7 (C:) ▶ Temp  $\bullet$   $\bullet$  Search Temp  $\Omega$ Organize v **Department** Preview Print New folder  $\mathbb{H}$  +  $\Box$  0 1) From this side, click the 2) From this side, right click on the || Computer Local C drive. Temp folder and choose Copy. Windows7 (C:)  $\Box$  Dese SWindows.~B1 Set as  $-07-14$  PM 2:3  $E$  Hyd **MSOCache** .<br>Edit  $E$  Jell  $-07 - 14$  PM 2 **JPEG** image **D** PerfLogs Print ತ್  $-07 - 14$  PM JPEG image **Program Files** Ligh Rotate clockwise  $-07 - 14 P$ 32 JPEG image **T** Program Files (x86 Pen JPEG image **Rotate counterclockwise** ProgramData 14 PM 2:32 JPEG image  $\frac{1}{2}$  Temp Send to **N**: Users Cut **Windows** Copy **Windows.old XecureSSL** Create shortcut WindowsXP (D:) Delete Maxtor (E:) Rename **Properties Gu** Network  $\left| \left| \left| \left| \right| \right| \right| \right|$ 8 items selected Date taken: 2008-02-07 AM 11:33 - ...<br>Tags: Add a tag Rating: ☆☆☆☆☆ **ITA**
- Figure 10. When you Right-Click on a file or folder, you get another menu.  $\bullet$

- Now, we will copy the Temp folder from the Local C drive, to the Maxtor E drive. From the left pane in the Windows Explorer : Right Click Maxtor  $E \rightarrow$  Click Paste
- Figure 11. Using a Right-Click again, we can paste the Temp file onto the  $\bullet$ D<sub>3</sub> Station drive

![](_page_11_Picture_6.jpeg)

NOTE : Detaching the USB cable while file transfer is in progress can damage your computer and/or D3 Station External Hard Drive. If you need to disconnect the USB cable, wait for the transfer process to complete first and then disconnect using the "Safely Remove Hardware" option.

## Safely Removing your D3 Station

#### **For Windows**

Right-click the arrow icon from the system tray at the lower right corner of your screen.

• Figure 12. The taskbar is located at the bottom-right of the screen.

![](_page_12_Picture_5.jpeg)

Click "Safely Remove Hardware."

• Figure 13. The 'Safely Remove Hardware' prompt will list every device that is attached to your system.

![](_page_12_Picture_8.jpeg)

Click "Eject Seagate D3 Station" device.

• Figure 14. This prompt will list all of the Mass Storage Devices like your Local Hard Drive and your D3 Station Hard Drive.

![](_page_12_Picture_11.jpeg)

When you see the "Safely Remove Hardware" message, you may safely remove the device from the system.

Use the Safely Remove button of Drive Manager to safely remove your external hard drive.

![](_page_12_Picture_14.jpeg)

 $\overline{\phantom{a}}$ 

[Safely Remove button]

#### **For Macintosh**

Click the external hard drive icon and select "Eject "Maxtor.""

• Figure 15. For the Macintosh click the USB icon and choose Eject "Maxtor"

![](_page_13_Picture_4.jpeg)

This safely disconnects the drive. It is now safe to detach the drive from the computer.

![](_page_13_Picture_6.jpeg)

Do not Disconnect D3 Station External Hard Drive's USB cable from the computer while file transfer is in progress. Interrupting the file transfer could lead to data corruption and/or damage to your D3 Station.

## D3 Station Software

#### **Drive Manager Software**

Drive Manager is bundled software for Windows provided for the convenient use of your External Hard Drive. Drive Manager comprises AutoBackup (a personal backup solution), SecretZone™(a personal data protection solution), and External Hard Drive management tools.

Drive Manager must be installed on a computer that is connected to your D3 Station to operate.

For further details, refer to the user manual provided with your D3 Station.

#### 1. When your PC and Maxtor External Hard Drive are AutoPlay  $\Box$  or  $\mathbf x$ connected, the Drive Manager installation screen is automatically displayed. Maxtor (J:) The installation screen is not automatically displayed on Windows Vista or Windows 7/8/10; you will need to Always do this for pictures: manually run Drive Manager exe on your Pictures options **Maxtor External Hard Drive.** Import pictures and videos all using Windows 2. Select Run Drive Manager on the installation **General options** screen, and click [OK] Open folder to view files using Windows Explorer Use this drive for backup using Windows Backup Speed up my system using Windows ReadyBoost View more AutoPlay options in Control Panel  $\mathbf{x}$ Choose Setup Language Select the language for the installation from the choices below. 3. Select a language to perform the installation in English ÷ **OK** Cancel

#### **Drive Manager Installation**

![](_page_15_Picture_1.jpeg)

4. Once the preparation process is complete, InstallShield Wizards' greeting dialog will display.

5 Click "Next".

![](_page_15_Picture_42.jpeg)

6. The dialog will display the end user license agreement. Carefully read the agreement. Select "Yes".

![](_page_15_Picture_43.jpeg)

- 7. The installation folder selection screen is displayed for Drive Manager.
- 8. Set the installation folder and click "Next"

![](_page_16_Picture_49.jpeg)

9. On the program folder selection screen, set the program folder in which to register Drive Manager icons and click "Next".

![](_page_16_Picture_50.jpeg)

- 10. Your computer can be restarted after the program is installed.
- 11. Confirm system restart (if desired) and click "Finish".

![](_page_16_Picture_6.jpeg)

Restart your computer when prompted to ensure<br>normal execution of Drive Manager.

#### **Using Drive Manager**

Select Start (from the Windows start menu)  $\rightarrow$  All Programs  $\rightarrow$  Drive Manager  $\rightarrow$  Drive Manager.

The window shown below is displayed when the program is executed.

![](_page_17_Picture_1.jpeg)

[ Drive Manager Screen]

The main window of Drive Manager includes drive information, the Safely Remove Hardware button, program execution button and tool buttons.

![](_page_17_Picture_4.jpeg)

Click Safely Remove Hardware to safely remove your hard disk.

When backup sources are regularly backed up using AutoBackup, they are fully backed up only during the initial backup, and real-time backup (monitoring of backup data for auto-backup of changed data only) is performed subsequently for your convenience.

SecretZone™ is a personal information protection solution that lets you create and use an encrypted disk on your Maxtor External Hard Drive.<br>By using SecretZone™, you can safely and conveniently protect important, confidential and personal

data.

This function is not compatible with External Hard Drives that do not support power settings.

Refer to the Drive Manager User Manual provided with the product for further details. Drive Manager User Manual can also be downloaded from the Maxtor website.

## Troubleshooting

- Check the USB cable connection.
- Check the LED light on the External Hard Drive.
- Ticking noise is an indication of insufficient power. • Check the power supply to D3 Station External Hard Drive.
- If the drive is not being recognized, try plugging it into a different USB port.

### **FAQ**

#### **Q1. File transfer takes too long.**

**- USB 3.0 A1.**

To use the Hard Driver at its Maximum speed, you need a PC or a Host Card that supports USB 3.0 interface and USB 3.0 Cable.

- **Q2. The actual storage capacity of D3 Station External Hard Drive is different than the capacity shown on the packaging.**
- **A2.** Type of file system used for the drive, partitioning arrangement, type of operating system, and various other factors can affect the actual storage capacity displayed by your computer. (1MB=1,000,000bytes and 1GB=1,000,000,000bytes and 1TB=1,000,000,000,000bytes.)
- **Q3. I connected my D3 Station External Hard Drive, and the computer seems to recognize it, but the drive won't show up under Windows Explorer.**
- **A3.** D3 Station External Hard Drive is by default formatted to NTFS and will work normally when you connect it to your computer. However, if the partition has been erased or the file system has been changed to a one that's not recognized by Windows, the drive will not appear under Windows Explorer. Try formatting the drive to FAT32 or NTFS. (Caution : Formatting will erase all data stored in the drive.)

#### **Q4. I am using Windows and cannot format the drive to FAT32.**

**A4.** Windows operating systems that followed Windows NT have limited FAT32 formatting to 32GB. Therefore, if you wish to format your D3 Station External Hard Drive to FAT32, you will need to download a format utility from our website.

(Caution : Formatting will erase all data stored in the drive. We recommend that you back up your data before proceeding.)

#### **Q5. My computer will not boot up properly.**

**A5.** If you boot up your system with a D3 Station External Hard Drive connected to the computer, it's possible that your system's BIOS is attempting to boot from the External Hard Drive. Change the BIOS booting sequence or disconnect the External Hard Drive from the system and then try booting again.

#### **Q6. I am using a Mac, and I can't copy files.**

**A6.** If the drive has been formatted to NTFS, data stored in the drive can only be read by Mac systems. To use the drive on Mac OS X operating systems, use NTFS for Mac Driver or reformat your drive.

NTFS for Mac Driver : Refer to page 10 Reformat : Refer to page 20

## **Appendix**

WARNING - PARTITIONING AND FORMATTING YOUR DRIVE WILL PERMANENTLY ERASE ALL THE FILES ON THE DRIVE. DO NOT ATTEMPT TO DO THIS UNLESS ALL OF YOUR FILES HAVE BEEN BACKED UP AND CHECKED FOR RELIABILITY AND READABILITY FAQ

#### **Partitioning and Changing File System Type**

It's possible to partition your D3 Station External Hard Drive and change the file system type.

- Reformat to FAT32
- Reformat to NTFS
- Reformat in Macintosh

#### **Reformat to FAT32**

- Re-format your external hard drive as FAT32 using Format Utility or Drive Manager. Format Utility: log on to http://maxtor.seagate.com Drive Manager: Refer to page 15.

#### **Reformat to NTFS**

Following describes formatting to NTFS in Windows:

- Connect the D3 Station External Hard Drive to the computer.
- Click "Start" from the lower left corner of your screen.
- Right-click "My Computer" and then select "Manage."
- From the "Computer Management" tool, select "Disk Management."
- Right-click the drive you wish to format and then select "Delete Partition."
- Once drive partition has been deleted, right-click the drive you wish to format and then select "New Partition" as shown in the diagram below.
- From Create Partition Wizard, select "Primary Partition" and then enter the desired size of the partition.
- From the "File System" menu, select "NTFS" and format.

#### **Reformat in Macintosh**

Following describes formatting in Mac OS X:

- Launch Mac OS X's "Disk Utility" tool.
- Open the main drive folder from the desktop. Open the "Applications" folder and then the "Utilities" folder.
- Select the "Disk Utility" file.
- Select the drive you wish to reformat.
- Select the "Erase" menu.
- Select "Mac OS Extended (Journaled)" from "Volume Format" menu and then Click "Erase" button
- Once formatting is complete, the drive will appear on your desktop.

### **Product Certifications**

![](_page_20_Picture_146.jpeg)

![](_page_20_Picture_3.jpeg)

This marking on the product, accessories or literature indicates that the product and its electronic accessories (e.g. charger, headset, USB cable) should not be disposed of with other household waste at the end of their working life. To prevent possible harm to the environment or human health from uncontrolled waste disposal, please separate these items from other types of waste and recycle them responsibly to promote the sustainable reuse of material resources.

Household users should contact either the retailer where they purchased this product, or their local government office, for details of where and how they can take these items for environmentally safe recycling.

Business users should contact their supplier and check the terms and conditions of the purchase contract. This product and its electronic accessories should not be mixed with other commercial wastes for disposal.

### **FCC**

![](_page_20_Picture_147.jpeg)

### For Consumers in Australia Only

Our goods come with guarantees that cannot be excluded under the Australian Consumer Law. You are entitled to a replacement or refund for a major failure and compensation for any other reasonably foreseeable loss or damage. You are also entitled to have the goods repaired or replaced if the goods fail to be of acceptable quality and the failure does not amount to a major failure. Goods presented for repair may be replaced by refurbished goods of the same type rather than being repaired. Refurbished parts may be used to repair the goods. The repair of your goods will result in the loss of any user-generated data. Please ensure that you have made a copy of any data saved on your goods.

#### **TUV**

The maximum ambient temperature permitted by the manufacturer (Tma):45 C.

This device is not intended for use in the direct field of view at visual display workplaces. To avoid incommoding reflections at visual display workplaces this device must not be placed in the direct field of view.

© 2016 Seagate Technology LLC. All rights reserved. Seagate, Seagate Technology, the Spiral logo, Maxtor and Maxtor Logo are trademarks or registered trademarks of Seagate Technology LLC or one of its affiliated companies in the United States and/or other countries. All other trademarks or registered trademarks are the property of their respective owners. When referring to drive capacity, one gigabyte, or GB, equals one billion bytes and one terabyte, or TB, equals one thousand billion bytes. Your computer's operating system may use a different standard of measurement and report a lower capacity. In addition, some of the listed capacity is used for formatting and other functions and will not be available for data storage. Quantitative usage examples for various applications are for illustrative purposes. Actual quantities will vary based on various factors, including file size, file format, features, and application software. The export or re-export of hardware or software containing encryption may be regulated by the U.S. Department of Commerce, Bureau of Industry and Security (for more information, visit www.bis.doc.gov) and controlled for import and use outside of the U.S. Actual data rates may vary depending on operating environment and other factors. Seagate reserves the right to change, without notice, product offerings or specifications.

Seagate Technology LLC, 10200 S. De Anza Blvd, Cupertino, CA 95014 U.S.A. Seagate Singapore International Headquarters Pte. Ltd., Koolhovenlaan 1, 1119 NB Schiphol-Rijk, The Netherlands